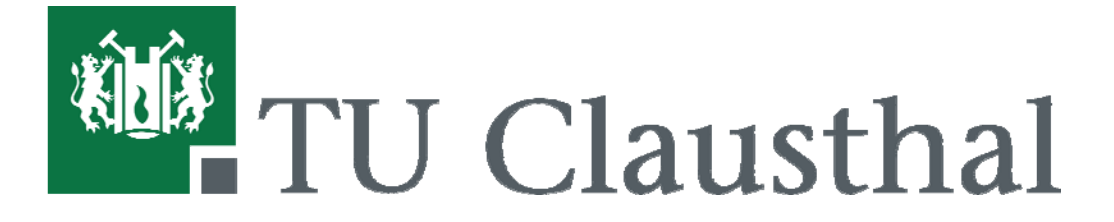

# Nutzungsanleitung für das Studienportal für **Prüfende**

# **Inhalt**

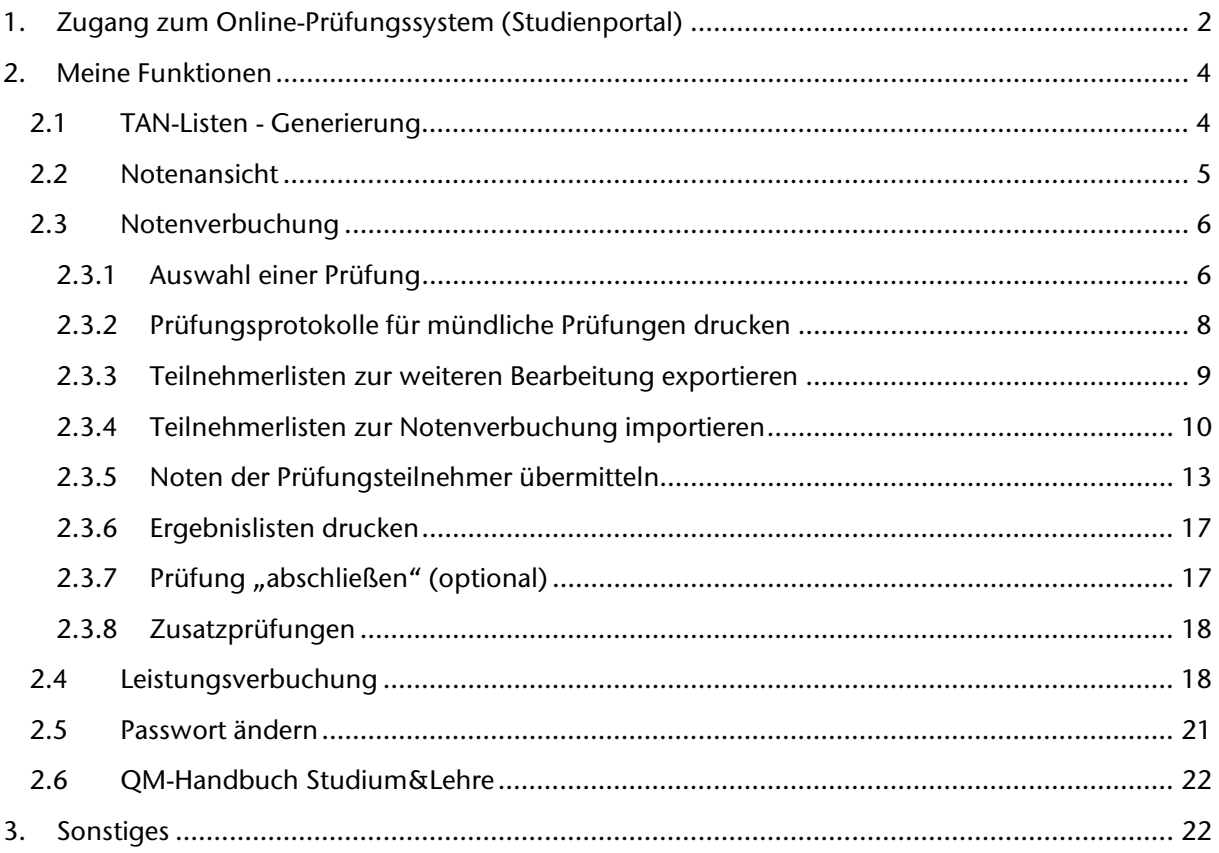

# **1. Zugang zum Online-Prüfungssystem (Studienportal)**

Dieser Leitfaden erklärt kurz die wichtigsten Funktionen, die Ihnen im Studienportal in der Rolle "Prüfende(r)" zur Verfügung gestellt werden und unterstützt Sie bei der ersten Nutzung.

Für die erste Anmeldung als Prüfende(r) im Studienportal benötigen Sie eine persönliche Benutzerkennung und ein Passwort. Dies ist nicht Ihre RZ-Kennung! Sollten Sie als Prüfende(r) für eine oder mehrere Studien-/Prüfungsleistungen verantwortlich sein und noch keinen Zugang zum Online-Prüfungssystem besitzen, wenden Sie sich bitte frühzeitig an den Studienportal-Support (Studienportal@tu-clausthal.de oder Tel.: 3040), damit Ihnen ein Zugang eingerichtet werden kann. Zusätzlich zu Benutzerkennung und Passwort erhalten Sie bei der Ersteinrichtung Ihres Zugangs eine TAN-Liste. Diese ist vor dem Zugriff fremder Personen dringend zu schützen und getrennt von Benutzerkennung und Passwort sicher zu verwahren. Sie benötigen die TAN-Liste für bestimmte Funktionen (wie z.B. das Speichern von Noten).

**HINWEIS!** Die Nutzung des Online-Prüfungssystems ist für alle Prüfenden bereits seit WS 2012/13 verpflichtend.

Sie finden das Studienportal unter https://studienportal.tu-clausthal.de oder über den Direktlink auf der Hauptseite der TU-Clausthal:

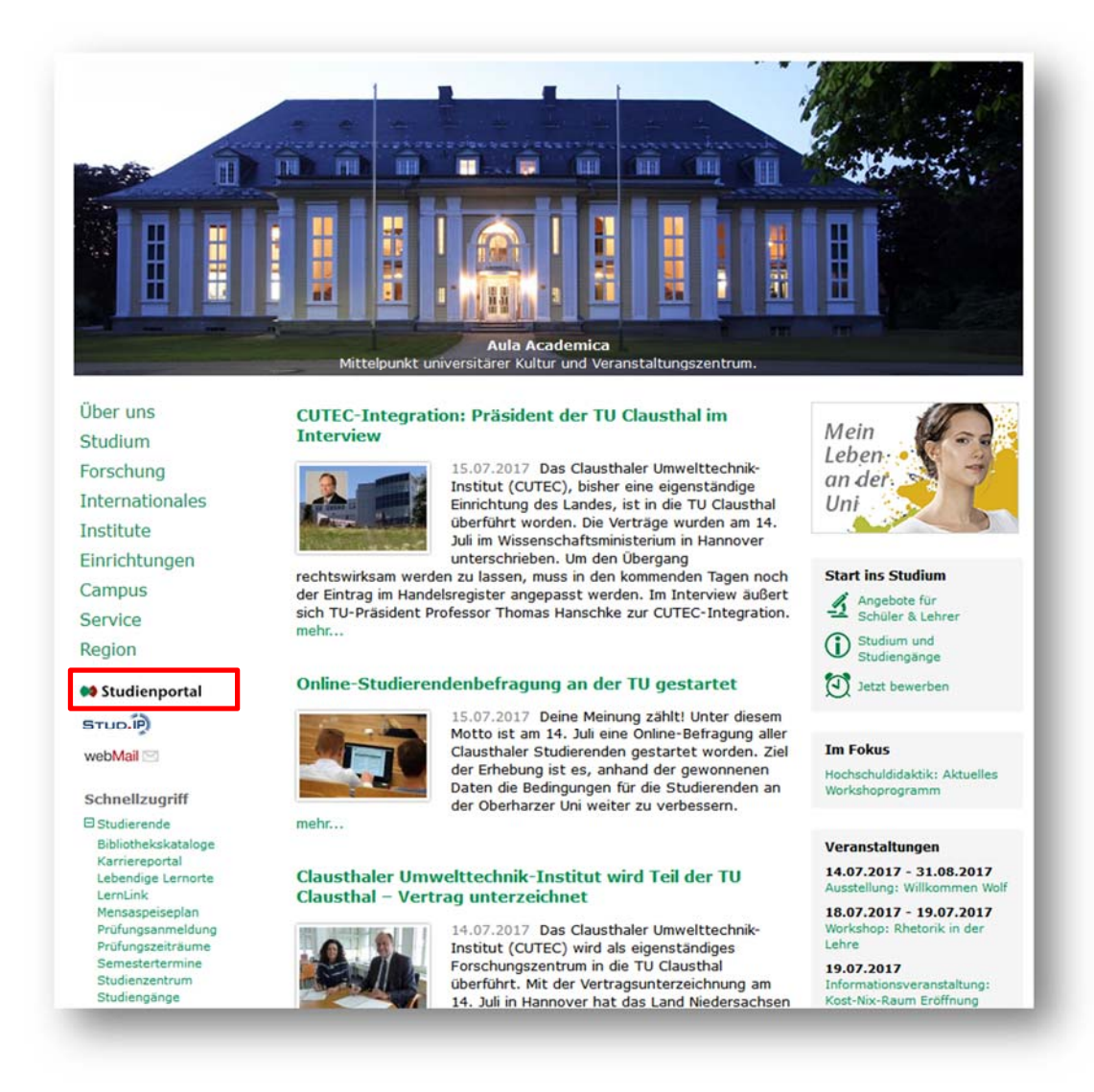

Auf der Startseite des Studienportals können Sie sich mit Ihrer zugeteilten Benutzerkennung und Ihrem Passwort anmelden. Die Benutzerkennung für den Zugang als Prüfende(r) ist i.d.R. eine 9-10-stellige Kennung zusammengesetzt aus Teilen Ihres Vor- und Nachnamens (z.B. "TomTester"). Bei der allerersten Anmeldung werden Sie automatisch aufgefordert, Ihr Passwort zu ändern (siehe Abschnitt 2.5). Bitte Speichern Sie Ihre Zugangsdaten aus Gründen der Datensicherheit niemals in Ihrem Internet-Browser ab, falls dieser Ihnen die Funktionalität anbietet.

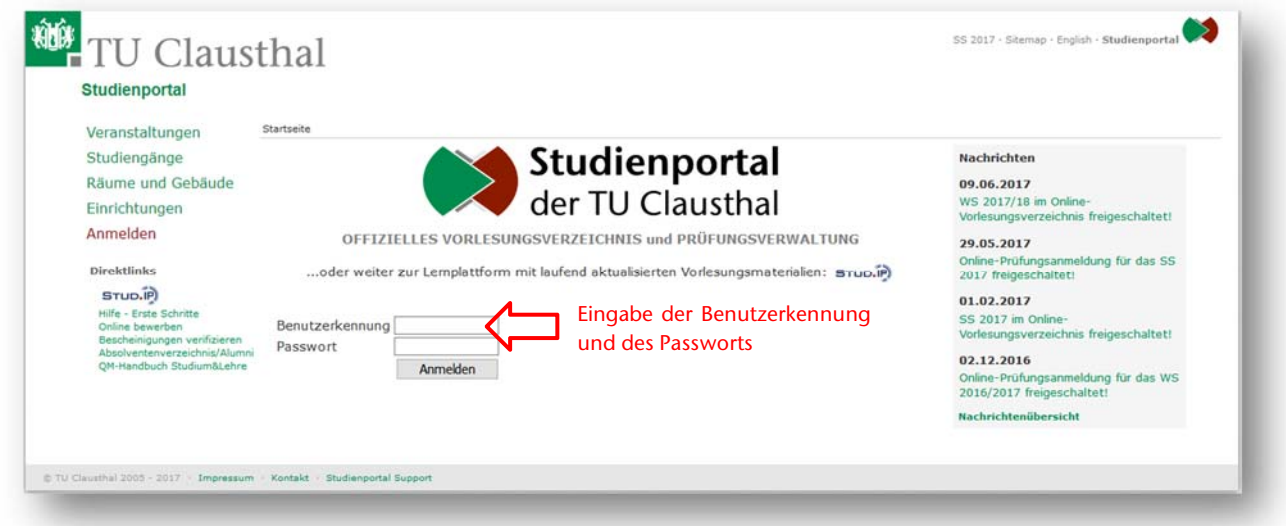

Nach erfolgreichem Login werden Ihnen verschiedene Funktionen angeboten. Insbesondere können Sie Ihr Passwort ändern, eine neue TAN-Liste erzeugen, angemeldete Prüfungsteilnehmer einsehen oder Noten verbuchen.

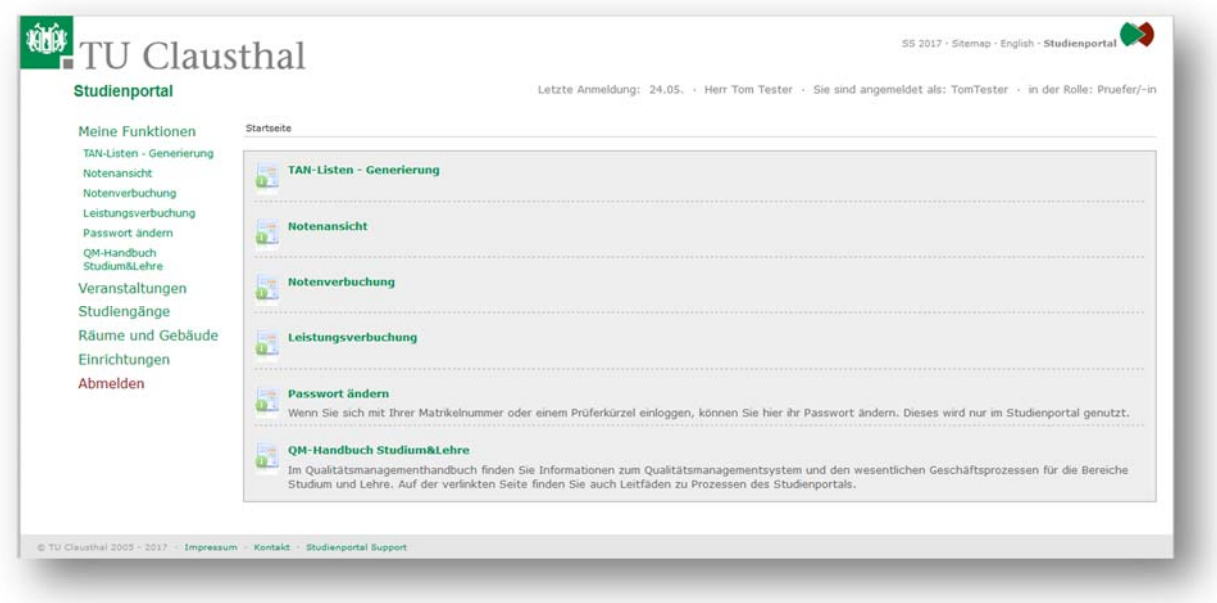

# **2. Meine Funktionen**

### **2.1 TAN-Listen - Generierung**

Die TAN-Liste benötigen Sie u.a. zum Speichern von Noten. Eine erste TAN-Liste haben Sie bereits bei der Einrichtung Ihres Zugangs als Prüfende(r) vom Studienportal-Support erhalten. Sollte diese Liste der TANs zu Ende gehen, dann achten Sie bitte darauf, dass Sie rechtzeitig eine neue TAN-Liste im Studienportal erzeugen. Sie benötigen für die Erzeugung und Aktivierung der neuen TAN-Liste zwingend zwei nicht verbrauchte TANs aus Ihrer "alten" TAN-Liste.

Zur Erstellung einer neuen TAN-Liste klicken Sie bitte auf die Funktion "TAN-Listen – Generierung".

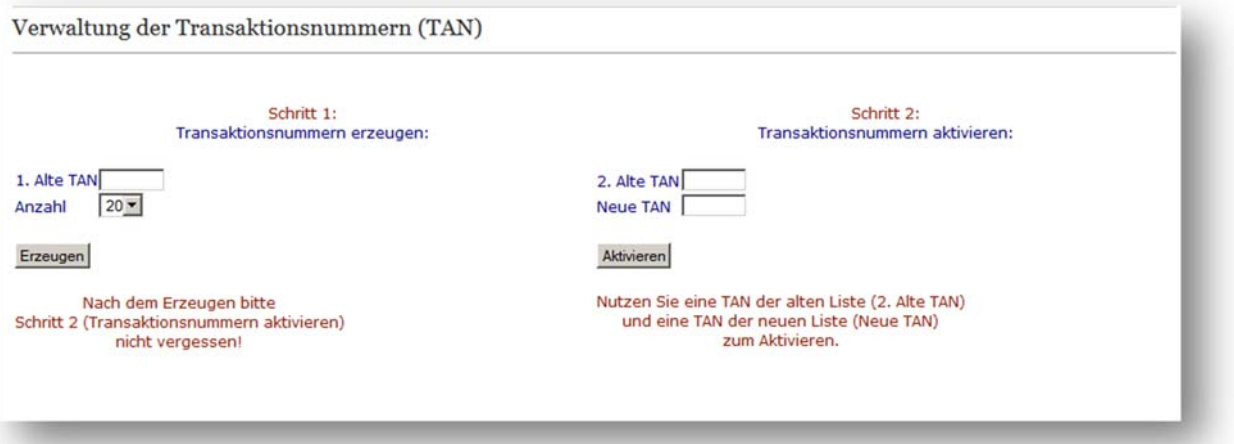

Durch die Eingabe der nächsten, nicht verbrauchten TAN in das Feld "1. Alte Tan" könne Sie sich eine neue TAN-Liste erzeugen. Sie können wählen, ob Sie 20 oder 50 TANs erstellen möchten.

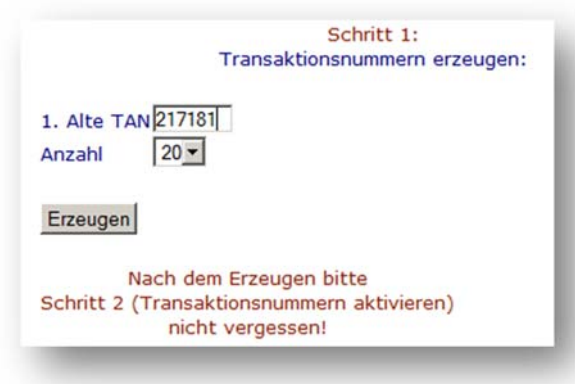

Nachdem Sie auf den Button "Erzeugen" geklickt haben, wird eine PDF-Datei mit einer neuen TAN-Liste erstellt. Diese Datei muss abgespeichert werden, da die alte TAN-Liste nach Schritt 2 nicht mehr gültig ist. Sollte die neue TAN-Liste nicht automatisch auf Ihrem Rechner geöffnet werden, schauen Sie bitte im Download-Ordner Ihres Browsers nach, ob sie dort zu finden ist.

#### **Sie sollten die PDF-Datei sorgsam aufbewahren!**

Sie müssen nach der Erstellung der TAN-Liste diese noch aktivieren.

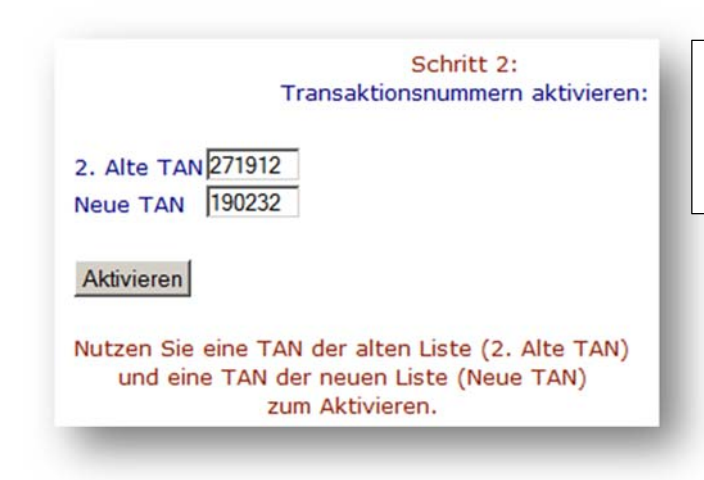

Für die Aktivierung der neuen TAN-Liste benötigen Sie eine zweite TAN aus der alten Liste und die erste TAN aus der neuen TAN-Liste.

Notieren Sie sich, welche TANs einer TAN-Liste Sie bereits eingesetzt haben. Jede TAN kann nur einmal verwendet werden.

Verwahren Sie Ihre TAN-Liste an einem sicheren Ort. Nur Sie persönlich sollten Zugriff auf Ihre persönliche TAN-Liste haben.

### **2.2 Notenansicht**

Unter der Funktion "Notenansicht" können Sie im Gegensatz zur Funktion "Notenverbuchung" auch die Teilnehmerlisten und Noten Ihrer Prüfungen aus früheren Semestern/Prüfungszeiträumen einsehen. In dieser Funktion sind aber keine Änderungen möglich. Sie dient ausschließlich als Leseansicht ohne Schreibrechte.

Bitte wählen Sie zuerst den Prüfungstermin aus, für den Sie Teilnehmer-/Ergebnislisten einsehen möchten.

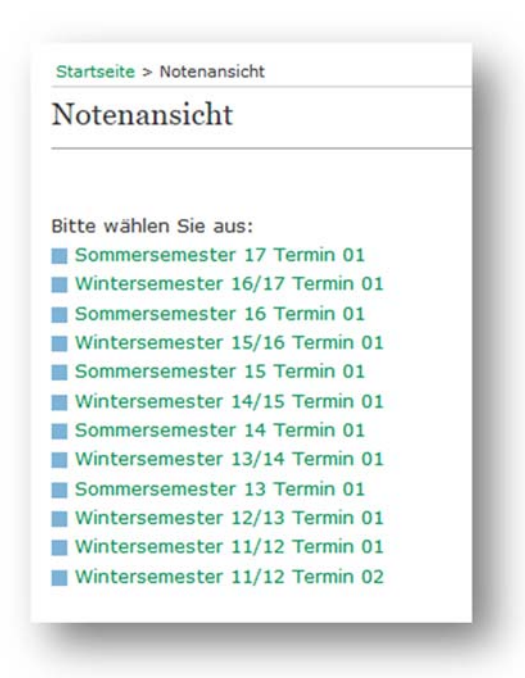

Nach Auswahl des Prüfungstermins werden Ihnen die anzuzeigenden Prüfungen aufgelistet.

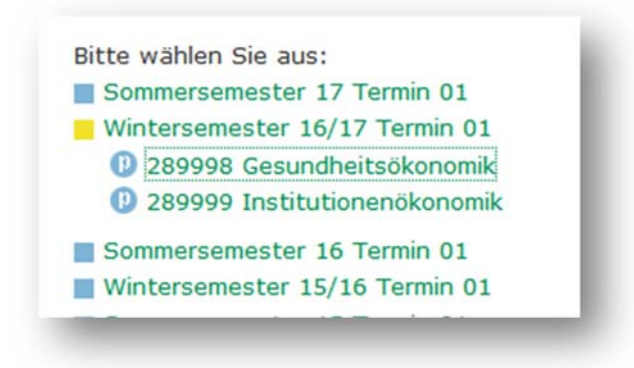

Durch Klicken auf eine konkrete Prüfung (hier z.B. "Institutionenökonomik") gelangen Sie zur Teilnehmer-/Ergebnisliste.

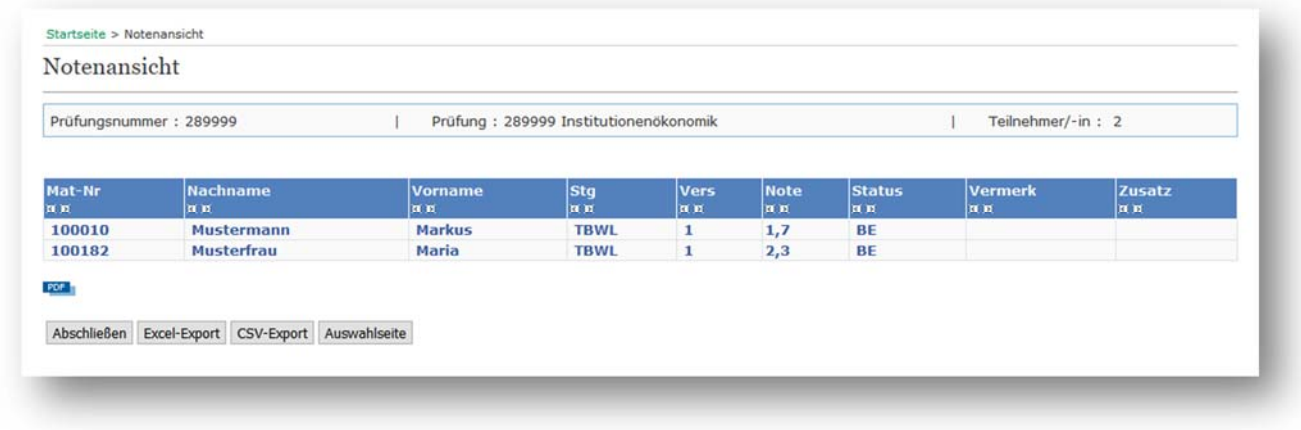

Hier haben Sie nun die Möglichkeit, die Prüfungsteilnehmer inkl. der vergebenen Noten einzusehen, eine PDF-Ergebnisliste zu erzeugen oder einen Excel-/CSV-Support durchzuführen. Hinweise zur Benutzung dieser Funktionen finden Sie auch im Abschnitt 2.3.

### **2.3 Notenverbuchung**

Die Funktion "Notenverbuchung" dient mehreren Zwecken. Beispielsweise können Sie hier die Liste der zugelassenen Prüfungsteilnehmer einsehen und exportieren, um daraus z.B. Sitzpläne und Anwesenheitslisten für Klausuren zu erzeugen. Des Weiteren können Sie im Falle einer mündlichen Prüfung für jeden angemeldeten Studierenden ein Prüfungsprotokoll erzeugen und ausdrucken. Nach Durchführung und Bewertung der Prüfung können hier die Noten gespeichert und dem Prüfungsamt gemeldet werden.

#### **2.3.1 Auswahl einer Prüfung**

Die Auswahl einer Prüfung erfolgt weitestgehend analog wie bei der Funktion "Notenansicht".

Bitte wählen Sie zuerst den Prüfungstermin aus, den Sie bearbeiten möchten. Hier werden Ihnen immer nur das aktuelle Prüfungssemester sowie das vorherige Semester und ggf. noch das Folgesemester angezeigt, wenn der Prüfungszeitraum für das Folgesemester bereits vom Studienzentrum angelegt wurde.

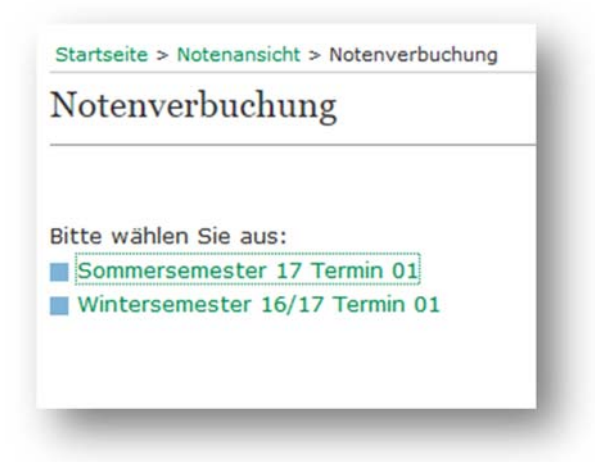

Nach Auswahl des Prüfungstermins werden Ihnen die anzuzeigenden Prüfungen aufgelistet.

ACHTUNG! In der Funktion "Notenverbuchung" werden nur die Prüfungen angezeigt, für die sich Studierende gemäß § 10 Abs. 2 APO anmelden müssen. Dies gilt für schriftliche und mündliche Prüfungen! D.h., Teilnehmerlisten von z.B. Seminaren oder Praktika können hierüber zurzeit nicht verwaltet werden.1

Bitte wählen Sie aus:

- Sommersemester 17 Termin 01
	- 1 289998 Gesundheitsökonomik
	- <sup>(1)</sup> 289999 Institutionenökonomik <sup>0</sup> 980000 Zusatzprüfung
- Wintersemester 16/17 Termin 01

-

**HINWEIS!** Die Abbildung der Studiengänge im Prüfungssystem und die Zuordnung der Prüfungen zu den Prüfenden werden vom Studienzentrum (Sachgebiet 54 – Prüfungsmanagement) vorgenommen. Grundlage dafür sind die offiziell beschlossenen Ausführungsbestimmungen, Modulhandbücher und Wahlpflichtmodulkataloge. Änderungen der verantwortlichen Prüfenden werden i.d.R. automatisch vorgenommen, sofern Sie dem Studienzentrum mitgeteilt werden (z.B. durch aktualisierte Wahlpflichtmodulkataloge). Manchmal werden Änderungen des verantwortlichen Prüfenden dem Studienzentrum aber nicht bekannt gegeben, so dass der bisherige Prüfende aus dem Vorsemester weiterhin als Prüfender bei einer Prüfung eingetragen bleibt. Daher bitten wir Sie, jeweils zu Beginn eines Prüfungszeitraums (idealerweise Mitte Mai bzw. Mitte November) unter der Funktion "Notenverbuchung" die Liste Ihrer schriftlichen bzw. mündlichen Prüfungen im Studienportal zu überprüfen. Sollten Sie eine Prüfung vermissen, für die Sie verantwortlich sind, melden Sie sich bitte umgehend beim Studienzentrum

(pruefungsmanagement@tu-clausthal.de). Das Studienzentrum wird auch jeweils eine Erinnerungs-E-Mail an alle Prüfenden zur Überprüfung des Prüfungsangebots im Studienportal verschicken.

<sup>1</sup> Ergebnisse von Seminaren, Praktika u.Ä. teilen Sie dem Prüfungsamt weiterhin schriftlich mit. Bitte beachten Sie hierzu auch die Anforderungen an selbst erstellte Ergebnislisten in Abschnitt 2.4.

Durch Klicken auf eine konkrete Prüfung (hier z.B. "Gesundheitsökonomik") gelangen Sie zur Teilnehmerliste mit allen Funktionen.

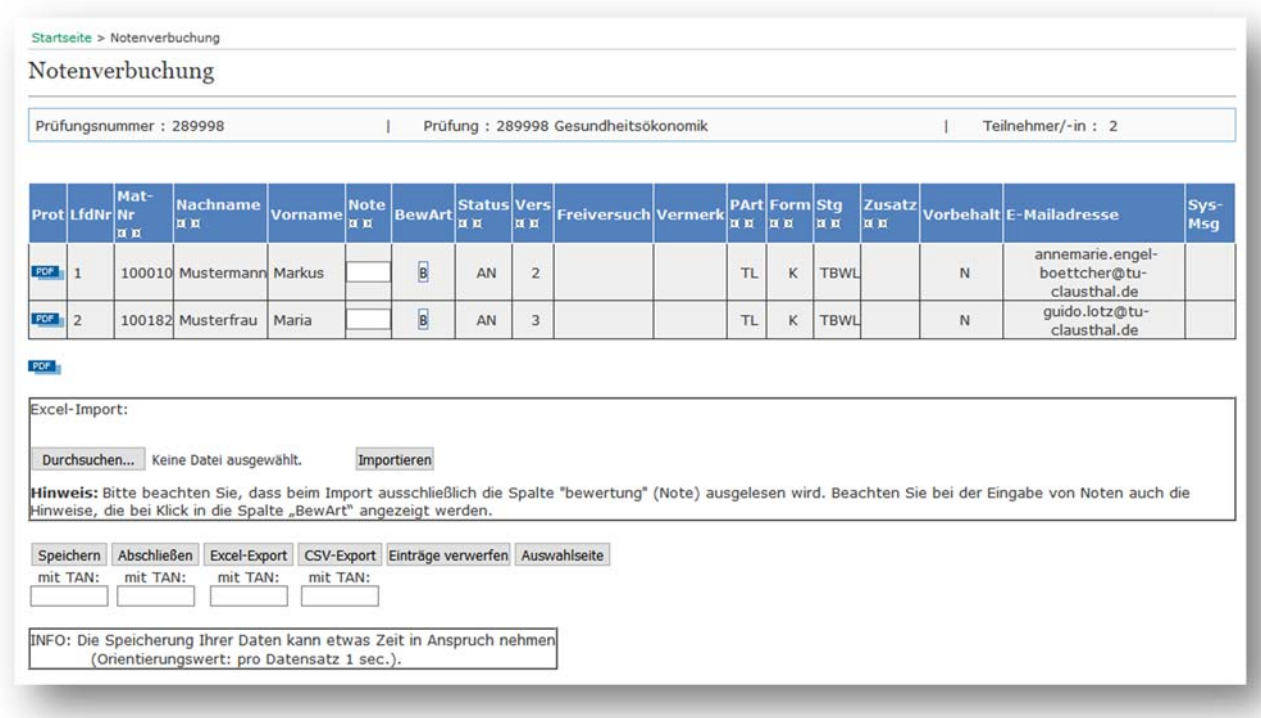

#### **2.3.2 Prüfungsprotokolle für mündliche Prüfungen drucken**

Sollten Sie eine Prüfung als mündliche Prüfung durchführen, können Sie für jeden zugelassenen Prüfungsteilnehmer in der Spalte "Prot" ein Protokollformular durch Klicken auf den Button "PDF" herunterladen und ausdrucken. Bitte erledigen Sie dies immer bereits mehrere Tage vor dem Prüfungstermin!2 Sollte es wider Erwarten zu technischen Problemen beim Drucken der Formulare kommen, besteht so noch ausreichend Zeit zu reagieren (z.B. E-Mail-Versand der Formulare durch das Prüfungsamt als Ausnahme).

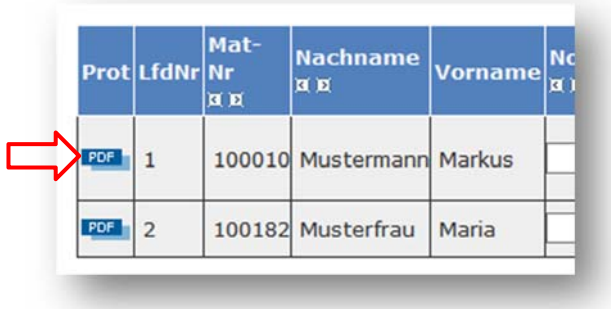

Nutzungsanleitung für das Studienportal für Prüfende – Version 1.0 vom 24.07.2017 8 / 22

<sup>-</sup><sup>2</sup> Siehe "Leitfaden für Prüfende zur Organisation und Durchführung von mündlichen Prüfungen"

Folgende Abbildung zeigt beispielhaft ein Protokoll für mündliche Prüfungen:

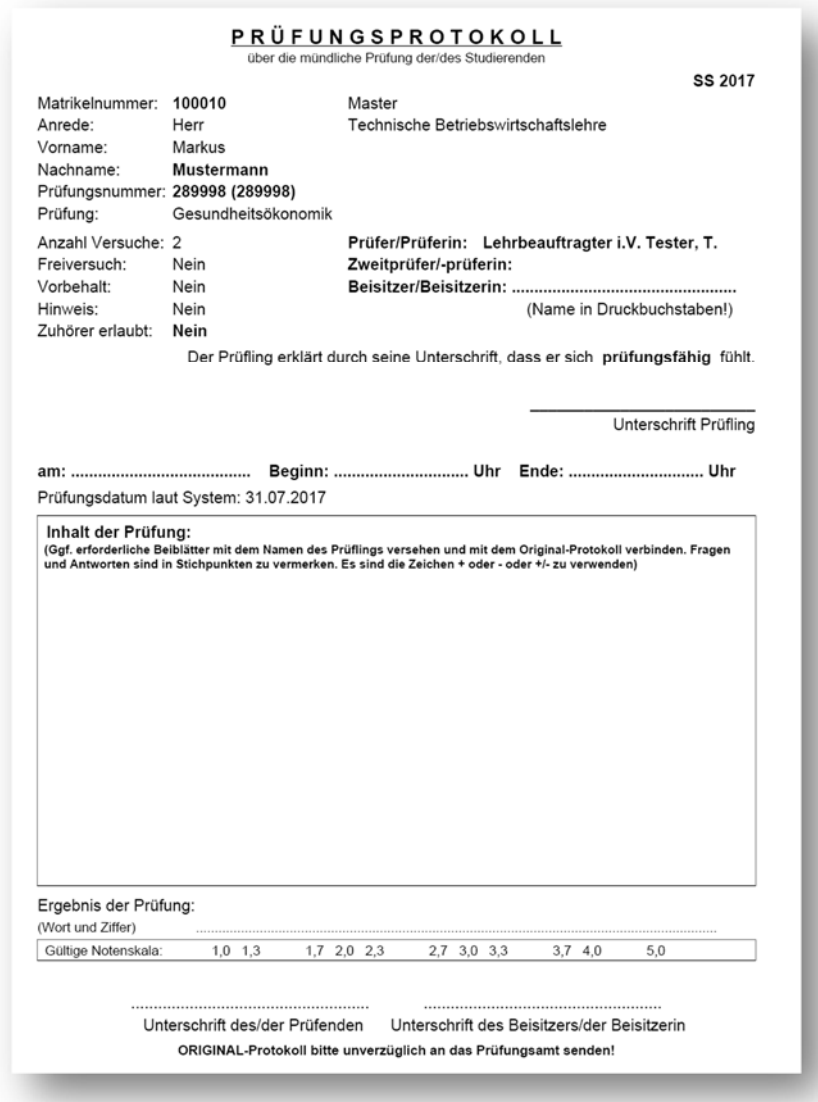

#### **2.3.3 Teilnehmerlisten zur weiteren Bearbeitung exportieren**

Sollten Sie eine Liste der angemeldeten Teilnehmer zur weiteren Bearbeitung benötigen, können Sie diese bequem aus dem Studienportal herunterladen. Dazu stehen Ihnen zwei Dateiformate zur Verfügung (Excel und CSV). Bitte wählen Sie das gewünschte Dateiformat aus, indem Sie eine gültige TAN in das entsprechende Feld unter dem Button "Excel-Export" bzw. "CSV-Export" eintragen und anschließend auf den entsprechenden Button klicken. Die nachfolgenden Abbildungen werden beispielhaft nur für den Excel-Export angezeigt.

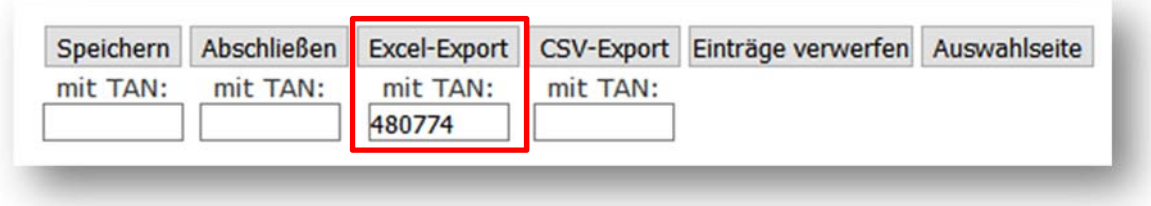

Im nachfolgenden Dialog bestätigen Sie bitte durch Klicken auf den entsprechenden Button, dass Sie den Export wirklich ausführen möchten.

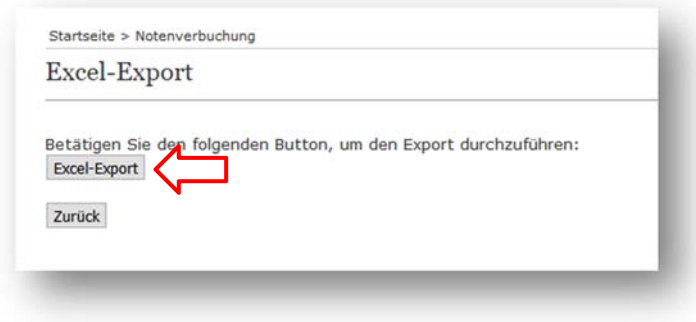

Die anschließend erzeugte Datei sieht beispielhaft wie folgt aus:

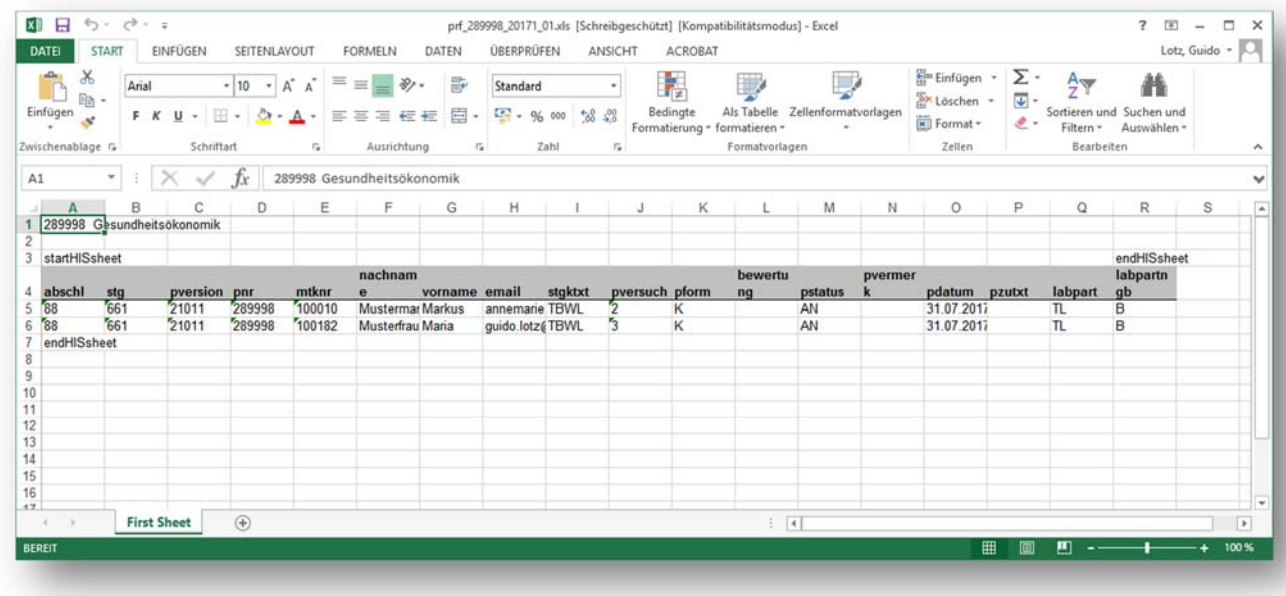

Diese Datei enthält auch alle RZ-E-Mail-Adressen, falls Sie die Teilnehmer beispielsweise vor einer mündlichen Prüfung kontaktieren möchten. Weitere Verwendungsmöglichkeiten dieser Listen sind z.B. die Erstellung von Sitzplänen und Anwesenheitslisten bei Klausuren<sup>3</sup> oder die Erfassung der Ergebnisse (siehe auch Abschnitt 2.3.4).

#### **2.3.4 Teilnehmerlisten zur Notenverbuchung importieren**

Sie können die gemäß Abschnitt 2.3.3 erzeugte Excel-Liste auch zur Erfassung und zum späteren Importieren der Noten in das Studienportal verwenden. Falls Sie dies möchten, tragen Sie die erzielten Noten in die Spalte "bewertung" direkt in die Excel-Datei ein. Bitte verwenden Sie dabei gültige Noten-Ausprägungen (z.B. 100, 130, 170, usw.). Welche Noten-Ausprägungen gültig sind, können Sie jeweils bei der Teilnehmerliste im Studienportal einsehen (siehe auch Abschnitt 2.3.5).

Nutzungsanleitung für das Studienportal für Prüfende – Version 1.0 vom 24.07.2017 10 / 22

<sup>-</sup><sup>3</sup> Siehe "Leitfaden für Prüfende zur Organisation und Durchführung von Klausuren"

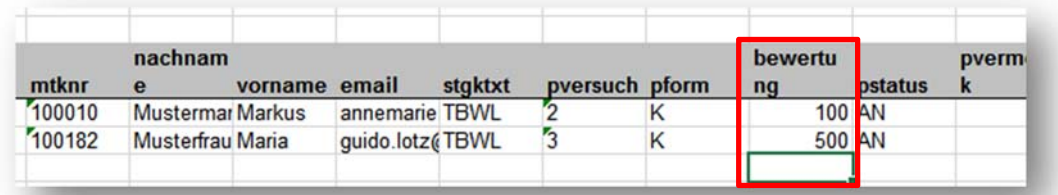

**ACHTUNG!** Damit die Liste später fehlerfrei importiert werden kann, nehmen Sie an den anderen Spalten und am Layout der Datei möglichst keine Änderungen vor.

Nachdem Sie alle Noten in der Excel-Liste gespeichert haben, können Sie die Datei wieder ins Online-Prüfungssystem importieren. Klicken Sie dafür in der Ansicht der Teilnehmerliste der entsprechenden Prüfung im Feld "Excel-Import" auf "Durchsuchen...".

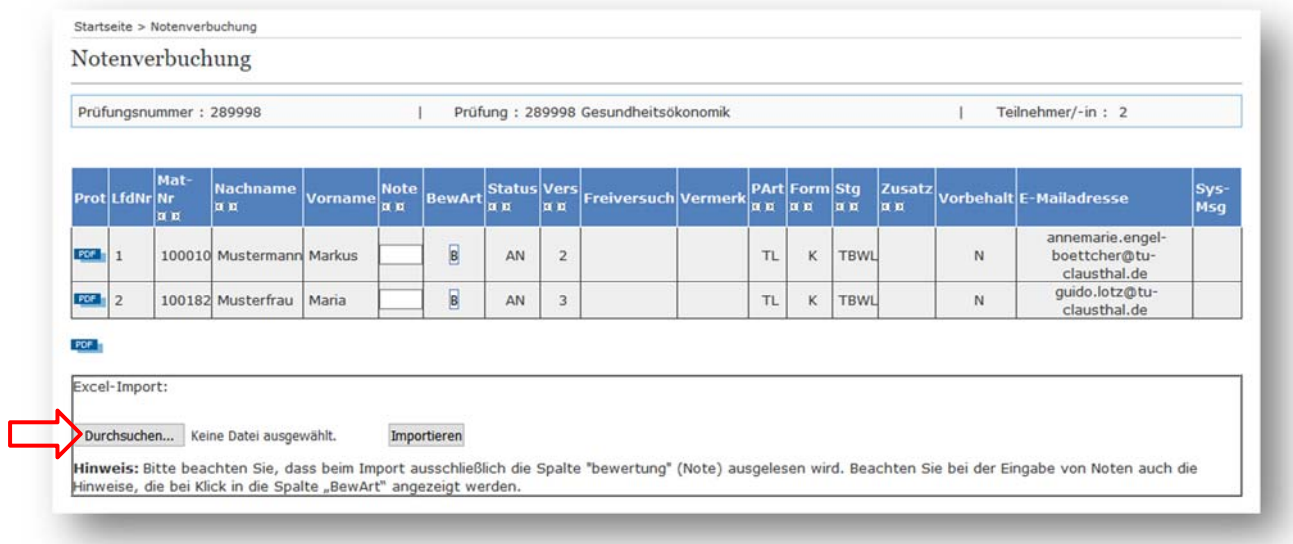

Anschließend wählen Sie die lokal gespeicherte Excel-Datei mit den gespeicherten Noten auf Ihrem Rechner aus.

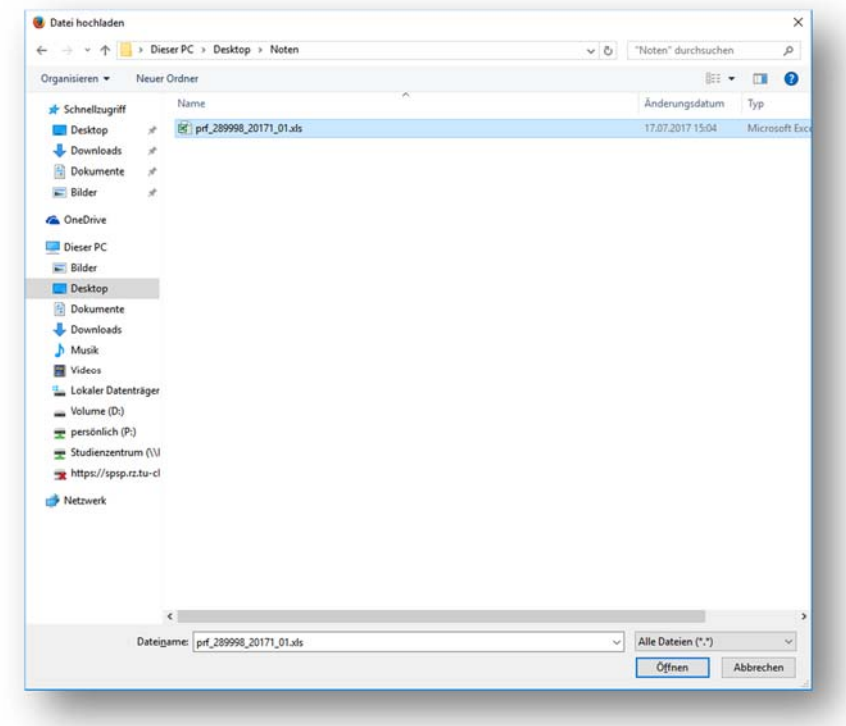

Danach klicken Sie auf den Button importieren. Die Noten werden nun übernommen und in die Spalte "Note" auf der Weboberfläche automatisch eingetragen. **Die Noten sind zu diesem Zeitpunkt noch nicht im System gespeichert!**

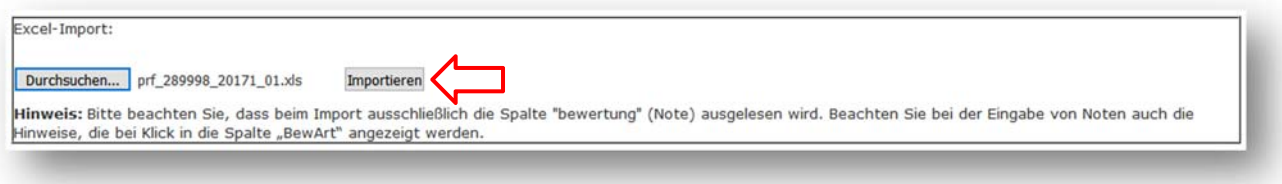

Sind alle angezeigten Noten korrekt, tragen Sie bitte unterhalb des Buttons "Speichern" eine gültige TAN ein und klicken Sie anschließend auf "Speichern".

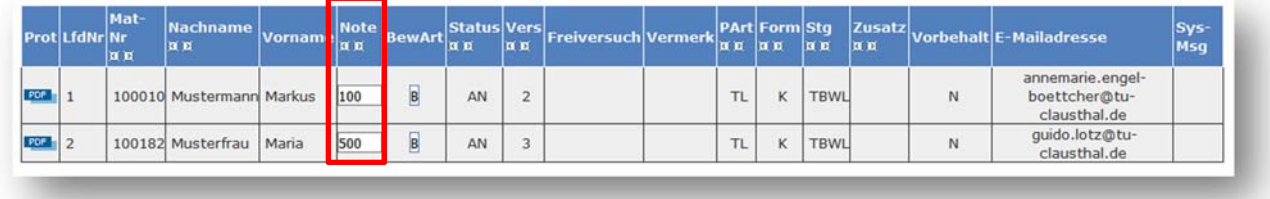

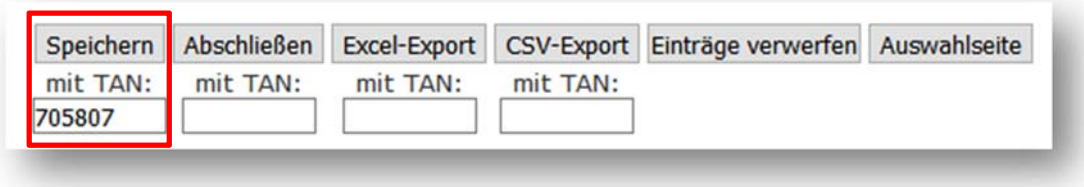

Die erfassten Noten werden nun ins Prüfungssystem übernommen. Dieser Vorgang kann je nach Anzahl der Prüfungsteilnehmer einige Zeit dauern (Orientierungswert: pro Datensatz ca. 1 Sek.).

Das erfolgreiche Speichern wird Ihnen durch jeweils eine grün hinterlegte Zeile und die Systemmeldung "OK, Datensatz wurde geändert." signalisiert.

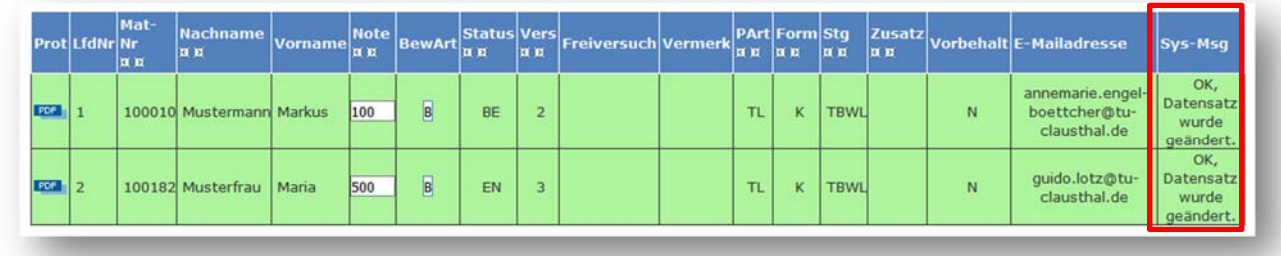

Erfolgreich gespeicherte Noten sind sofort auch für die Studierenden sichtbar.

#### **2.3.5 Noten der Prüfungsteilnehmer übermitteln**

Die Noten von schriftlichen oder mündlichen Prüfungen können Sie entweder wie in Abschnitt 2.3.4 importieren oder auch direkt auf der Weboberfläche im Studienportal erfassen. Die zweite Variante wird nun in diesem Abschnitt beschrieben.

Öffnen Sie die Teilnehmerliste der Prüfung (wie in Abschnitt 2.3.1 beschrieben), für die Sie Noten verbuchen möchten. Sie können die zu erfassenden Noten direkt in die Spalte "Note" eintragen. Bitte achten Sie auf die korrekte Zuordnung der Noten zu den Teilnehmern.

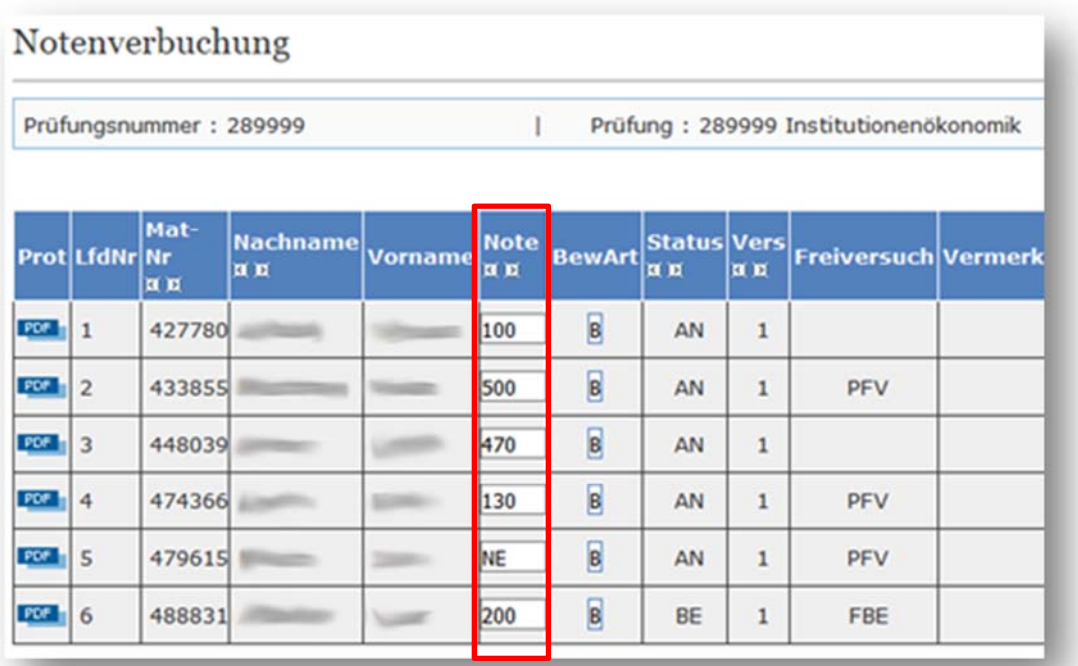

ACHTUNG! Bitte tragen Sie nur zulässige Notenausprägungen in das Feld "Note" ein, andernfalls können Ihre erfassten Werte nicht gespeichert werden. Welche Notenausprägungen zulässig sind, können Sie an der Spalte "BewArt" erkennen. Klicken Sie dafür in der Spalte "BewArt" auf das Kennzeichen des Notenschemas. In unserem Beispiel ist dies "B".

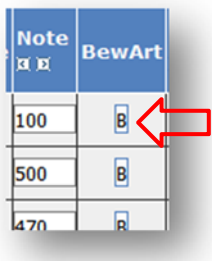

O)

Anschließend werden Ihnen alle zulässigen Notenausprägungen angezeigt:

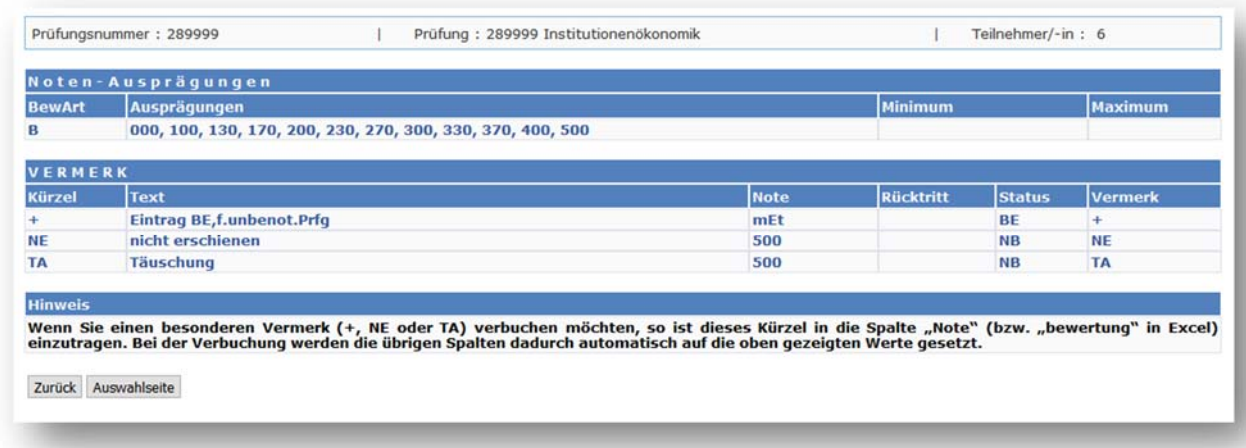

In diesem Beispiel sind zulässige Notenausprägungen z.B. "100" (entspricht der Note 1,0), "130" (entspricht der Note 1,3), "170" (entspricht der Note 1,7), usw.

Des Weiteren kann das Kürzel "+" für eine bestandene Leistung verwendet werden, wenn gemäß AFB keine Note für diese Leistung vergeben wird. Das Kürzel "NE" ist bei Teilnehmern einzutragen, die zu einer angemeldeten Prüfung nicht erschienen sind. Täuschungsversuche sind dem Prüfungsamt schriftlich ggf. mit Beweismitteln zuzusenden. Die Entscheidung über einen Täuschungsversuch trifft der zuständige Prüfungsausschuss. Bei Täuschungsversuchen dürfen daher keine Ergebnisse erfasst werden!4

Möchten Sie nun die erfassten Noten speichern, tragen Sie bitte unterhalb des Buttons "Speichern" eine gültige TAN ein und klicken Sie anschließend auf "Speichern".

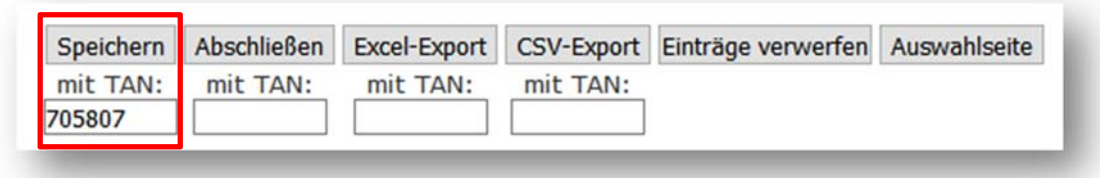

Die erfassten Noten werden nun ins Prüfungssystem übernommen. Dieser Vorgang kann je nach Anzahl der Prüfungsteilnehmer einige Zeit dauern (Orientierungswert: pro Datensatz ca. 1 Sek.).

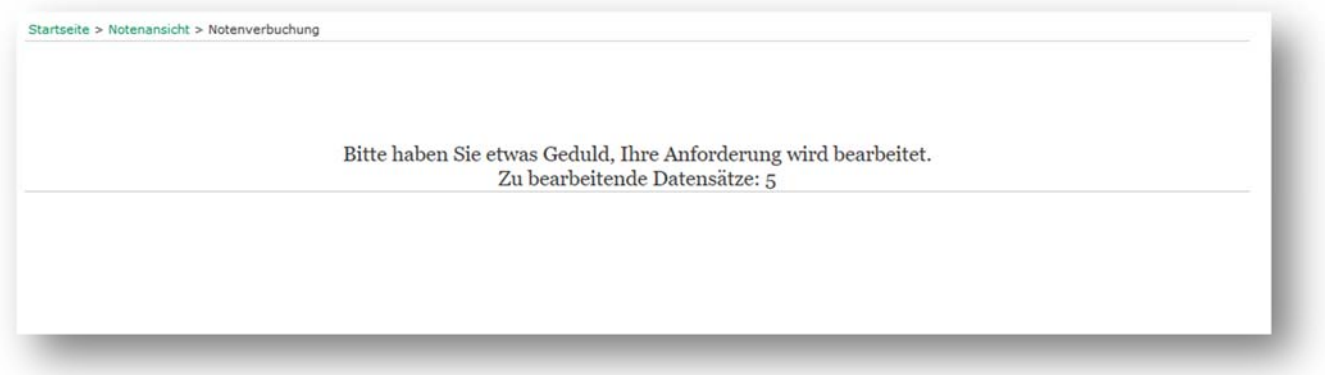

Nachdem alle Datensätze bearbeitet wurden, wird Ihnen die Teilnehmerliste erneut angezeigt. Das erfolgreiche Speichern wird Ihnen durch jeweils eine grün hinterlegte Zeile und die Systemmeldung "OK, Datensatz wurde geändert." signalisiert.

Nutzungsanleitung für das Studienportal für Prüfende – Version 1.0 vom 24.07.2017 15 / 22

<sup>-</sup><sup>4</sup> Siehe auch "Leitfaden für Prüfende zur Organisation und Durchführung von Klausuren"

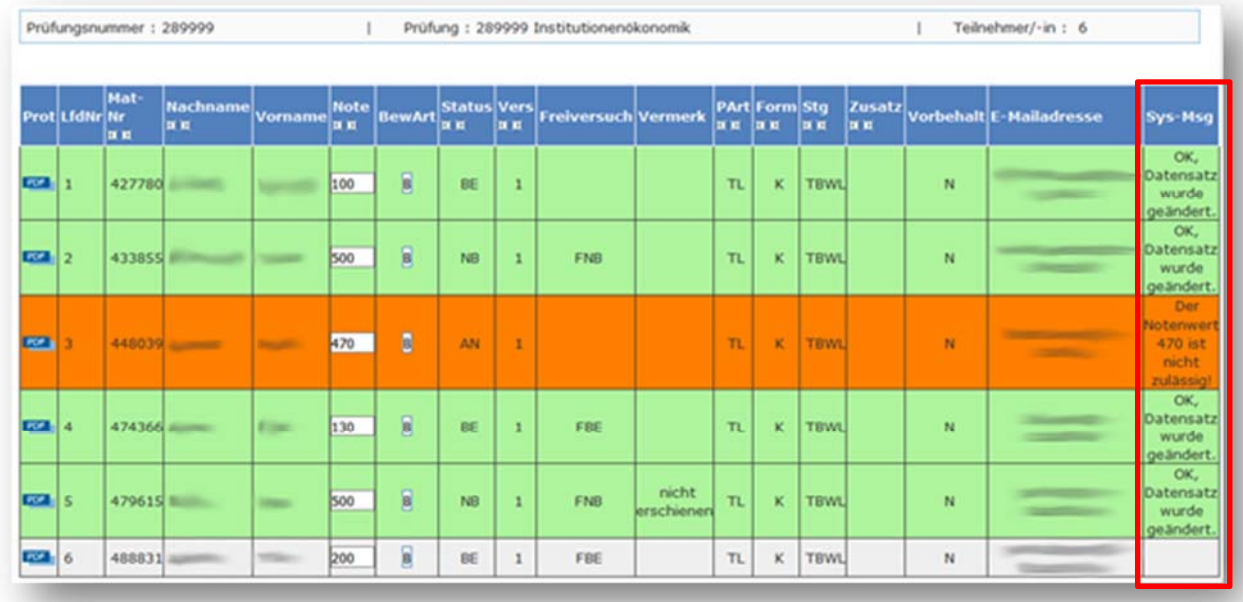

In diesem Beispiel wurden vier Ergebnisse/Noten erfolgreich ins System übernommen.

Eine Note (LfdNr. 3) konnte nicht gespeichert werden, weil ein unzulässiger Notenwert eingetragen wurde. Die Zeile ist daher rot eingefärbt. In diesem Fall können Sie den Notenwert korrigieren und anschließend nochmals speichern. Der korrigierte Notenwert wird dann ins System eingetragen. Alle bereits zuvor erfolgreich gespeicherten Datensätze sind hiervon nicht betroffen.

Ein Datensatz (LfdNr. 6) wird nicht in grün sondern in grau angezeigt, weil hier keine Änderung erfolgt ist. Die angezeigte Note (2,0) wurde bereits zu einem früheren Zeitpunkt im System gespeichert.

Erfolgreich gespeicherte Noten sind sofort auch für die Studierenden sichtbar.

O

**ACHTUNG!** Sollten Sie zu einem späteren Zeitpunkt feststellen, dass bei der Erfassung der Noten ein Fehler passiert ist oder dass die Bewertung einer Prüfung fehlerhaft war, ändern Sie die Noten bitte nicht mehr über das Studienportal, sondern teilen Sie diese Notenkorrekturen dem Prüfungsamt schriftlich mit! Dies ist notwendig, damit das Prüfungsamt ggf. bereits ausgestellte, fehlerhafte Bescheinigungen oder Abschlussdokumente zurückfordern und korrigieren kann!

#### **2.3.6 Ergebnislisten drucken**

Nach erfolgreicher Speicherung aller Noten einer Prüfung erzeugen Sie bitte immer die Ergebnisliste (PDF-Dokument) und senden diese ausgedruckt und unterschrieben an das Prüfungsamt. Klicken Sie dazu bitte auf den Button "PDF" unterhalb der Liste der Teilnehmer.

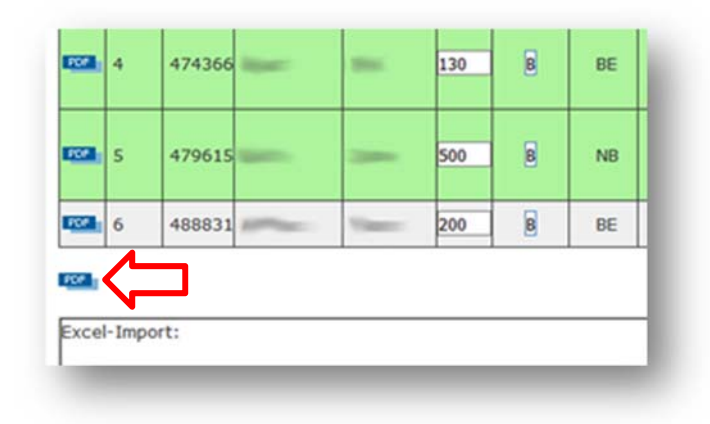

Folgende Abbildung zeigt beispielhaft eine Ergebnisliste, die Sie bitte ausgedruckt und unterschrieben an das Prüfungsamt senden:

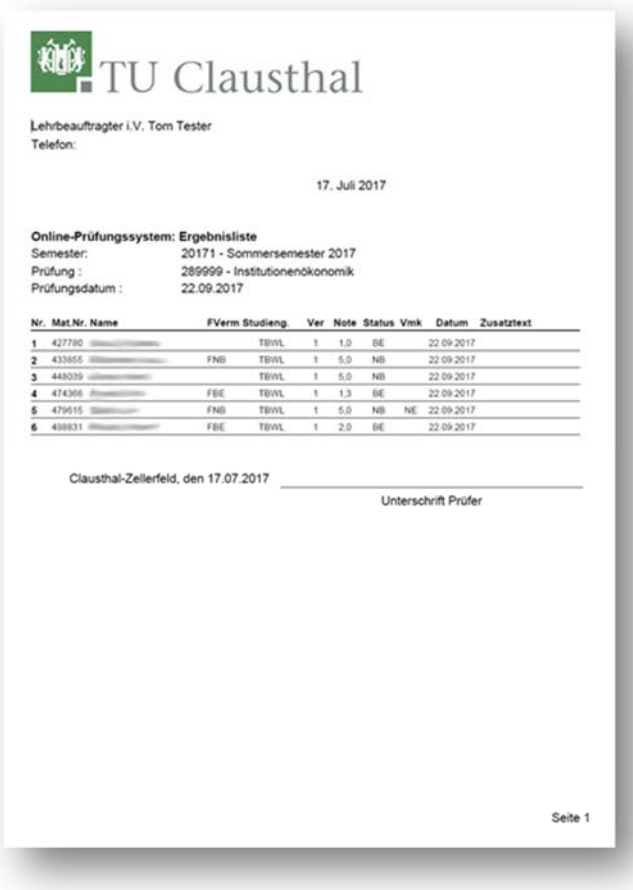

#### 2.3.7 **Prüfung "abschließen" (optional)**

Wenn Sie die Eingabe der Noten für eine Prüfung für alle Teilnehmer beendet haben, können Sie diese Prüfung nun "abschließen". Nach dem Abschließen einer Prüfung können Sie keine Änderungen an den Noten dieser Prüfung mehr vornehmen. Dies ist dann nur noch über das Prüfungsamt möglich.

Wenn Sie eine Prüfung abschließen möchten, tragen Sie bitte eine gültige TAN in das entsprechende Feld unter dem Button "Abschließen" ein. Anschließend klicken Sie auf den Button "Abschließen".

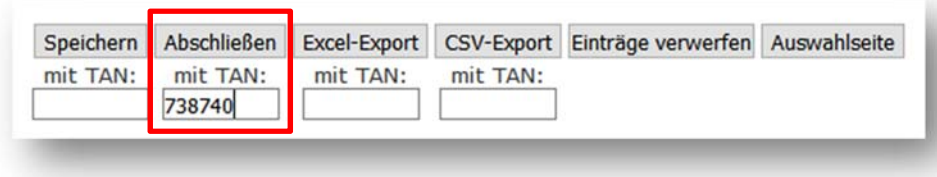

Diese Aktion ist für Prüfende momentan optional. Prüfungen, die zum Ende eines Prüfungszeitraums noch nicht von den Prüfenden "abgeschlossen" wurden, werden vom Studienzentrum automatisch "abgeschlossen". Eine Notenerfassung/-änderung ist dann durch Prüfende nicht mehr möglich.

#### **2.3.8 Zusatzprüfungen**

Manchmal finden Sie angemeldete Prüfungsteilnehmer nicht direkt in der Teilnehmerliste Ihrer konkreten Prüfung, sondern unter der Prüfung mit der Nr. 980000 und der Bezeichnung "Zusatzprüfung". Diese Prüfung ist ein Anmeldungspool für Leistungen, die nicht Bestandteil der Abschlussprüfung eines Studiengangs sind (z.B. freiwillige Zusatzleistungen, Leistungen im Rahmen des ERASMUS-Programms, u.a.). Bitte öffnen Sie daher auch immer die Teilnehmerliste für "Zusatzprüfungen", wenn Sie z.B. Protokolle drucken oder Noten verbuchen möchten.

Bitte wählen Sie aus: Sommersemester 17 Termin 01 1 289998 Gesundheitsökonomik 1 289999 Institutionenökonomik 1980000 Zusatzprüfung

In der Teilnehmerliste können Sie dann in der Spalte "Zusatz" ablesen, welche konkrete Prüfung als "Zusatzprüfung" von den Studierenden angemeldet wurde.

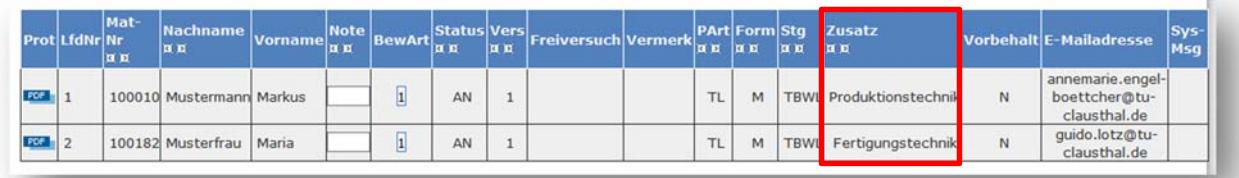

Die Bearbeitung dieser Teilnehmerliste erfolgt analog wie bei anderen Prüfungen.

# **2.4 Leistungsverbuchung**

Ergebnisse von Prüfungen, die von den Studierenden nicht angemeldet werden müssen (z.B. Seminare oder Praktika) können normalerweise nicht über das Online-Prüfungssystem (Studienportal) erfasst werden. In diesen Fällen senden Sie bitte selbst erstellte Ergebnislisten mit mindestens folgenden Angaben schriftlich an das Prüfungsamt:

- Bezeichnung der Studien-/Prüfungsleistung,
- Vor- und Nachname des Prüflings,
- Matrikelnummer,
- Studiengang,
- Prüfungsdatum,
- Name und Unterschrift des Prüfenden,
- und ggf. Thema der Seminar-/Projektarbeit.

Eine Ausnahme gilt aber für "Hausübungen" gemäß § 14 Abs. 9 APO, die als Prüfungsvorleistungen für Modul(teil-)prüfungen erbracht werden müssen. Diese "Hausübungen" sind von den Prüfenden ebenfalls über das Studienportal zu erfassen.

Τ

 $\mathbf T$ 

WICHTIG! Die Ergebnisse von Prüfungsvorleistungen ("Hausübungen") sollten immer schnellstmöglich im System erfasst werden, da eine Anmeldung der Studierenden für die Modulprüfung erst nach Erfassung der Prüfungsvorleistung im System möglich ist.

Zur Erfassung von "Hausübungen" öffnen Sie bitte die Funktion "Leistungsverbuchung". Ähnlich wie bei der Notenverbuchung müssen Sie zunächst den Prüfungstermin auswählen, für den Sie Leistungen ("Hausübungen") erfassen möchten.

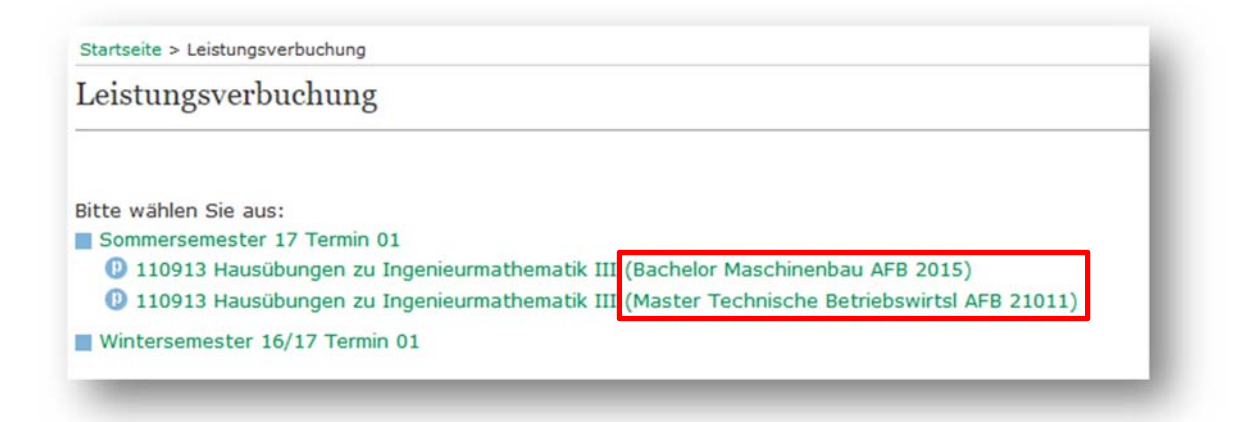

Im Gegensatz zur Notenverbuchung wird in der Leistungsverbuchung für jede Prüfung/Studiengang-Kombination ein eigener Eintrag in der Liste der auszuwählenden Leistungen angezeigt. D.h., Sie müssen die Ergebnisse der Studierenden separat nach Studiengängen verbuchen. Dies ist notwendig, da keine Anmeldungen zu diesen Leistungen vorliegen und das System sonst nicht wissen kann, für welchen Studiengang es die Leistung eines Studierenden verbuchen soll.

**WICHTIG!** Bitte erfragen Sie daher neben Name und Matrikelnummer auch den Studiengang der Studierenden, für den Studierende diese Leistung erbringen möchten. Dies erleichtert Ihnen die spätere Leistungsverbuchung.

Nachdem Sie eine Prüfung/Studiengang-Kombination ausgewählt haben, gelangen Sie zur Eingabemaske. In unserem Beispiel wurden die "Hausübungen zu Ingenieurmathematik III" und der Studiengang "Master Technische Betriebswirtschaftslehre AFB 21011" ausgewählt.

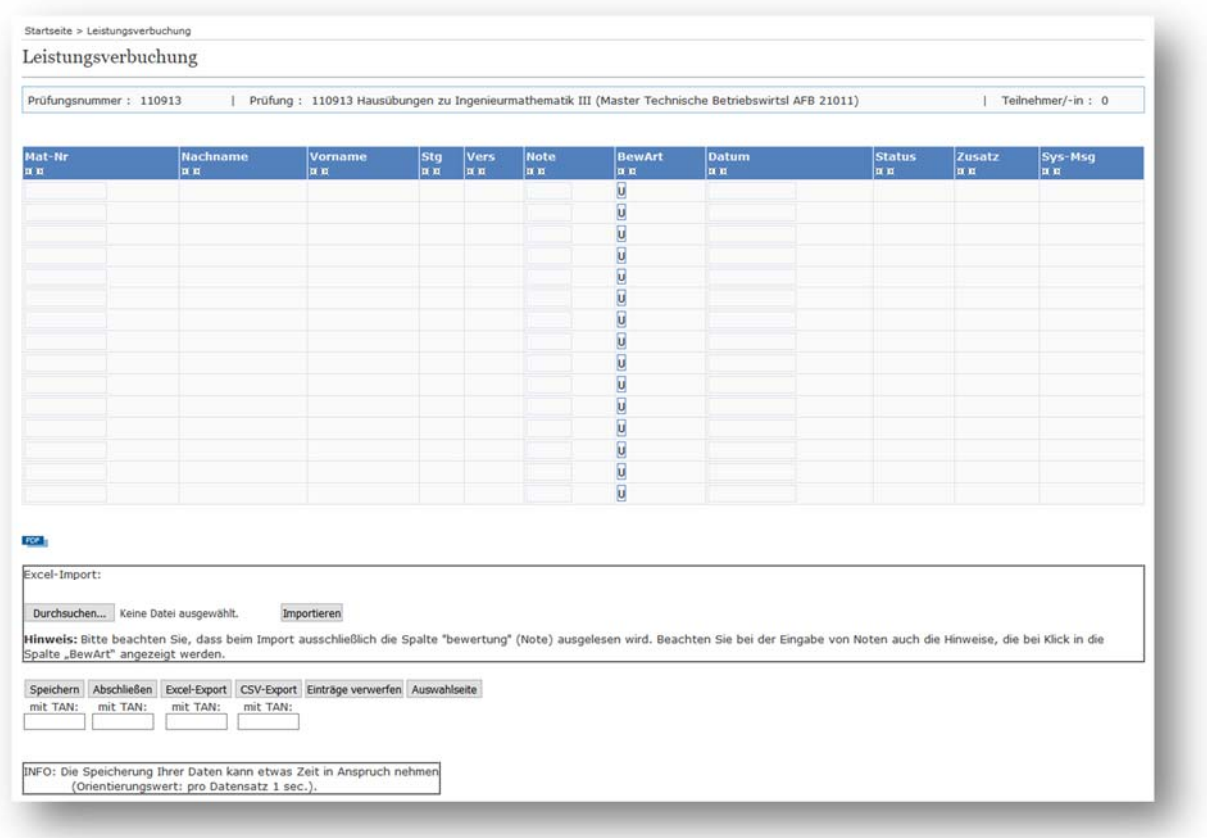

Zur Erfassung von Leistungen müssen die Spalten "Mat-Nr." (Matrikelnummer), "Note" und "Datum" (Datum der Leistungserbringung) ausgefüllt werden. Dabei entspricht ein Eintrag in einer Zeile einem Leistungseintrag für einen Studierenden.

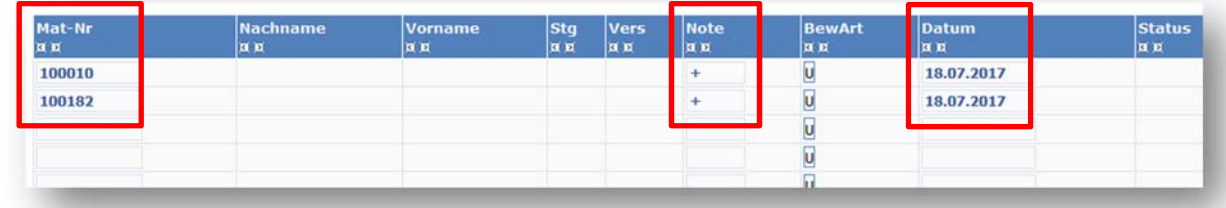

"Hausübungen" sind i.d.R. unbenotete Leistungen, daher wird in diesem Beispiel in der Spalte "Note" das Kürzel "+" für eine bestandene Leistung oder "500" für eine nicht bestandene Leistung eingetragen.

Wenn Sie alle Leistungen erfasst haben, tragen Sie bitte unterhalb des Buttons "Speichern" eine gültige TAN ein und klicken Sie anschließend auf "Speichern".

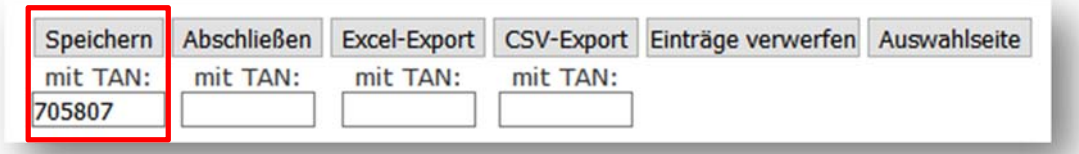

Die erfassten Leistungen werden nun ins Online-Prüfungssystem übernommen. Dieser Vorgang kann je nach Anzahl der Einträge einige Zeit dauern (Orientierungswert: pro Datensatz ca. 1-2 Sek.).

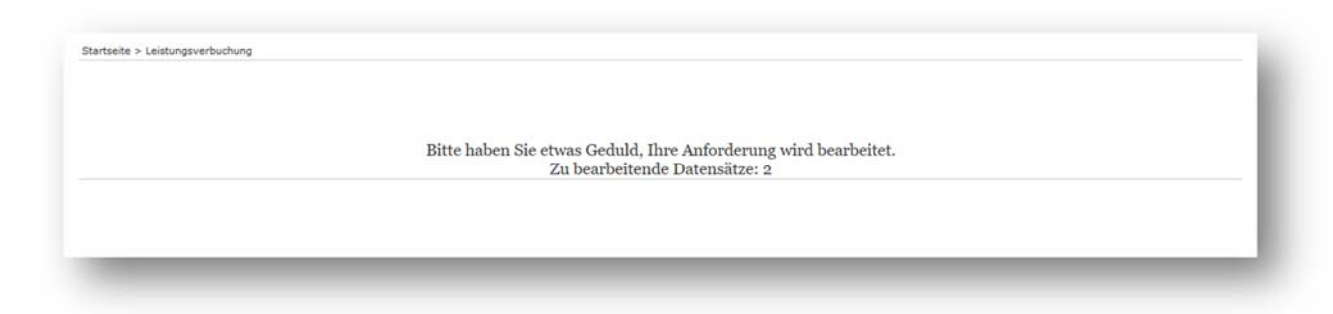

Nachdem alle Datensätze bearbeitet wurden, wird Ihnen die Eingabemaske erneut angezeigt. Das erfolgreiche Speichern eines Datensatzes wird Ihnen durch die Systemmeldung "OK, neuer Datensatz wurde angelegt." signalisiert. Außerdem werden nun auch der Vor- und Nachname des Studierenden, die Anzahl der Versuche, usw. angezeigt. Bitte prüfen Sie, ob alle Eingaben korrekt durchgeführt wurden.

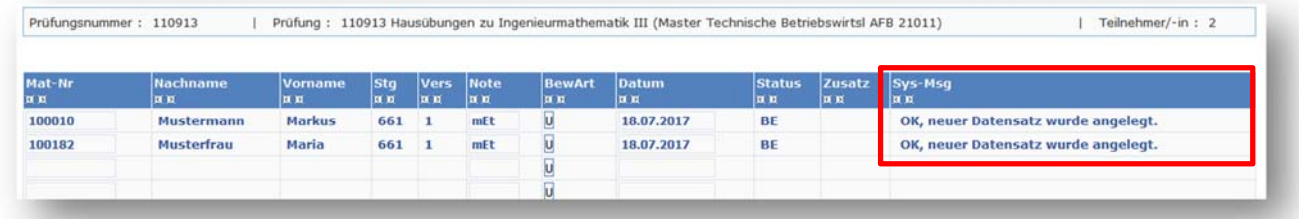

Nach der erfolgreichen Erfassung aller Leistungen für einen Studiengang erzeugen Sie bitte immer die Ergebnisliste (PDF-Dokument) und senden diese ausgedruckt und unterschrieben an das Prüfungsamt. Klicken Sie dazu bitte auf den Button "PDF" unterhalb der Liste der Teilnehmer (siehe auch Abschnitt 2.3.6).

**HINWEIS!** Die Leistungsverbuchung kann ähnlich wie die Notenverbuchung auch über einen Excel-Ex- und Import erfolgen (siehe Abschnitte 2.3.3 und 2.3.4). Bitte beachten Sie aber auch hierbei, dass der Import für jeden Studiengang separat erfolgen muss.

# **2.5 Passwort ändern**

Œ

Das Passwort für Ihren Zugang als Prüfende(r) zum Studienportal können Sie jederzeit ändern. Rufen Sie dazu die Funktion "Passwort ändern" auf. Tragen Sie in die entsprechenden Felder Ihr altes und das neu gewählte Passwort (zweimal) ein. Bitte beachten Sie, dass das neu gewählte Passwort folgende Bedingungen erfüllen muss:

- mindestens 6 Stellen
- mindestens 1 Sonderzeichen.

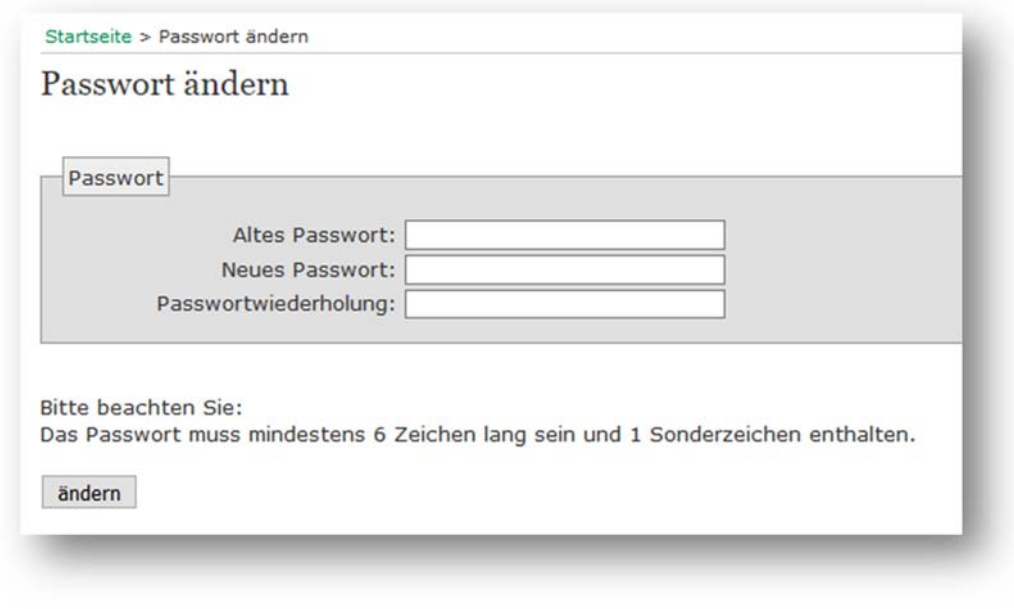

# **2.6 QM-Handbuch Studium&Lehre**

Über die Funktion "QM-Handbuch Studium&Lehre" gelangen Sie zum DokuWiki des Studienportals. Dort finden Sie einen Link auf das aktuelle Qualitätsmanagementhandbuch für die Bereiche Studium und Lehre sowie diverse Leitfäden für die Prozesse des Studienportals.

Im QM-Handbuch finden Sie Informationen zum Qualitätsmanagementsystem und den wesentlichen Geschäftsprozessen für die Bereiche Studium und Lehre. Es beschreibt u.a. mit Prozess 8.1 "Vorlesungsverzeichnis erstellen" einen Arbeitsbereich, der zu großen Teilen im Studienportal abgewickelt wird. Außerdem finden Sie dort die wesentlichen Prozesse des Bereichs "Prüfungswesen".

# **3. Sonstiges**

Bei weiteren Fragen oder Problemen mit dem Studienportal, erreichen Sie den Support unter studienportal@tu-clausthal.de oder Tel. 3040.